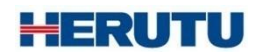

生産工程支援ソフトウェア for ポカヨケツール

# **Y POKAYOKE plus Viewer**

取扱説明書 V3.20

この取扱説明書をよくお読みのうえ、正しくお使いください。 必要な時にすぐにお読みいただけるように大切に保管してください。

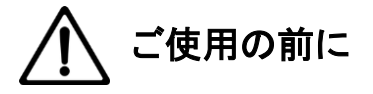

このたびはお買い上げいただき、誠にありがとうございます。

この取扱説明書をよくお読みのうえ、正しくお使いください。お読みになった後は保存し、必要な時にお読みくだ さい。

この製品は著作権に関する法律および国際条約により保護されています。この製品の全部または一部を無断で 複製、または複製物を頒布すると、著作権の侵害となりますのでご注意ください。 また、必ず本書の"「POKAYOKE plus Viewer」に関する使用許諾契約書"をお読みください。

#### 「**POKAYOKE plus Viewer**」に関する使用許諾契約書

重要**:** 本ソフトウェア(以下に定義)をご使用になる前に、本使用許諾契約の条項をよくお読みください。ヘルツ電子株式会社は、本使用 許諾契約の条項に同意した場合のみ、個人、企業、または法人(以下「お客様」)に対して本ソフトウェアの使用を許諾します。この使用許 諾契約は、お客様とヘルツ電子株式会社との間を法律的に拘束する契約です。[同意します]または[はい]ボタンをクリックするかその他 の方法で電子的に同意を示すこと、または本ソフトウェアをロードすることにより、お客様は本使用許諾契約の条項に同意したものとみな されます。お客様がこれらの条項に同意されないときは、[キャンセル]、[いいえ]またはウィンドウを閉じるボタンをクリックするかその他 の方法で不同意を表明し、本ソフトウェアをそれ以上使用しないでください。

第1条 (使用許諾)

本使用許諾契約の対象となるソフトウェア(付属する機能を含む)および資料(すべての製品パッケージを含む)(「本資料」)(以下、合わせ て「本ソフトウェア」) は、ヘルツ電子株式会社の知的所有物であり、著作権法によって保護されています。本ソフトウェアの所有権・知的 財産権は引き続きヘルツ電子株式会社に帰属しますが、本使用許諾契約に同意したお客様には、本ソフトウェアを使用する特定の権利 が付与されます。

本使用許諾契約は、ヘルツ電子株式会社がお客様に提供する本ソフトウェアのすべてのリリース、修正、アップデートおよび改良にも適用 されます。本ソフトウェアの使用に関するお客様の権利および義務は以下のとおりとします。

#### a. 1 台のコンピュータで本ソフトウェアのコピーを 1 つ使用すること。

b. 本ソフトウェアを以下の禁止事項に違反して使用してはならないこと。

(i). 本ソフトウェアのいずれかの部分を、複製、再使用許諾、貸与、リース、転売、または頒布すること。

(ii). 本ソフトウェアのリバースエンジニアリング、逆コンパイル、逆アセンブル、修正、改変、翻案、その他本ソフトウェアのソースコード の解明を試みること、または、本ソフトウェアの二次的著作物を作成すること。

(iii). 本使用許諾契約が認めていない方法により本ソフトウェアを使用すること。

第2条 (ソフトウェア機能アップデート)

ヘルツ電子株式会社が独自の判断で新機能を本ソフトウェアで使用できるようにした時点で、お客様はその機能を利用できる権利がある ものとします。ヘルツ電子株式会社は、継続的に製品の有用性、パフォーマンス、サービスの向上に努力するものであり、本ソフトウェアの 最適化を図るため、ヘルツ電子株式会社、独自の判断でお客様への通知なくいつでも本ソフトウェアの機能の追加、修正、削除を行うこと ができるものとします。

第3条 (保証)

ヘルツ電子株式会社は、本ソフトウェアに関し、明示または黙示を問わず、瑕疵がないこと、特定の目的に適合しないこと、本ソフトウェア の使用が第三者の権利を侵害していないこと、その他いかなる保証をしません。

第4条 (責任の制限)

ヘルツ電子株式会社は、お客様に対し、特別、間接的、付随的または類似の損害 (本ソフトウェアの使用または使用不能によって生じう る逸失利益、データ損失を含みますが、これらに限定されません) について、ヘルツ電子株式会社が当該損害の可能性を通知されてい たとしても、一切の責任を負いません。

ヘルツ電子株式会社の側のみに起因する故意または重大な過失により生じた損害を除き、いかなる場合でもヘルツ電子株式会社の賠償 責任が、支払った代金を超えることはありません。上記の責任限定および免責規定は、お客様が本ソフトウェアを返品するか否かにかか わらず適用されます。

第5条 (準拠法)

本使用許諾契約は、日本の法律に準拠するものとします。万一、本使用許諾契約に関連してお客様とヘルツ電子株式会社との間で紛争 が生じた場合は、静岡地方裁判所を専属的合意管轄裁判所とします。

第6条 (その他)

本使用許諾契約は、本ソフトウェアに関するお客様とヘルツ電子株式会社の間の完全な合意であり、(i) 以前の口頭または書面 による本使用許諾に関するすべての通知、提示および表明に優先し、かつ、(ii) 当事者間の見積もり、申し込み、承諾または類 似の通知における条項の抵触または追加に優先するものとします。上記にかかわらず、本使用許諾契約の条項は、契約によって 放棄できないお客様の法域に存在する消費者保護法、またはその他の適用法のいかなる権利も狭めるものではありません。本使 用許諾契約は、お客様がいずれかの条項に違反したときに終了します。その場合、お客様は、本ソフトウェアおよび本資料のす べてのコピーの使用を中止し、これらを廃棄しなければなりません。保証および損害賠償の免責ならびに責任制限は、契約終了 後も存続します。本使用許諾契約は、本資料またはお客様とヘルツ電子株式会社が署名した書面によってのみ修正することがで きます。本使用許諾契約に関するご質問、またはヘルツ電子株式会社へのお問い合わせについては、ヘルツ電子株式会社のホー ムページ <https://www.herutu.co.jp/> をご参照ください。

# 目次

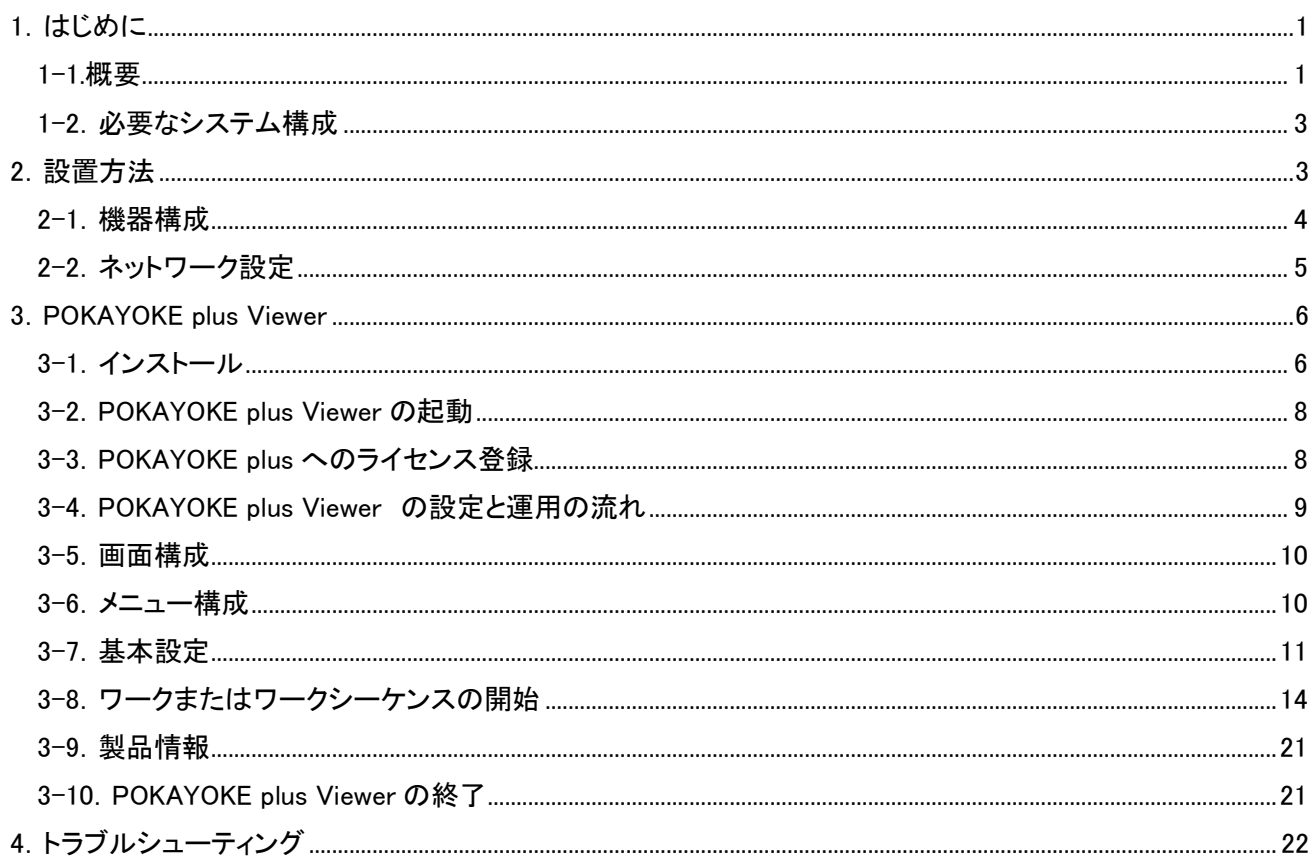

# <span id="page-5-0"></span>1.はじめに

## <span id="page-5-1"></span>1-1.概要

### 用語の説明

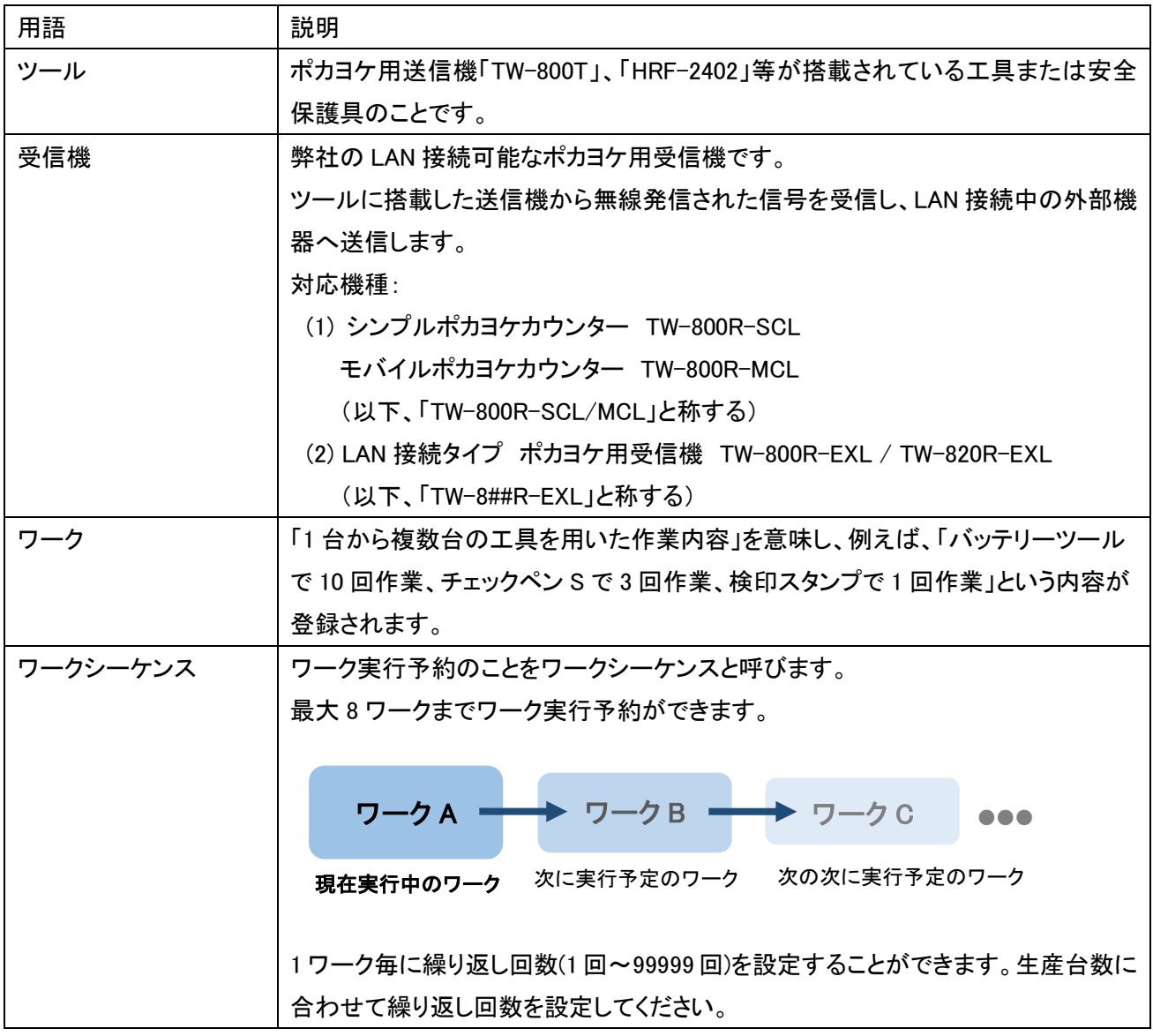

POKAYOKE plus で対応しているツール

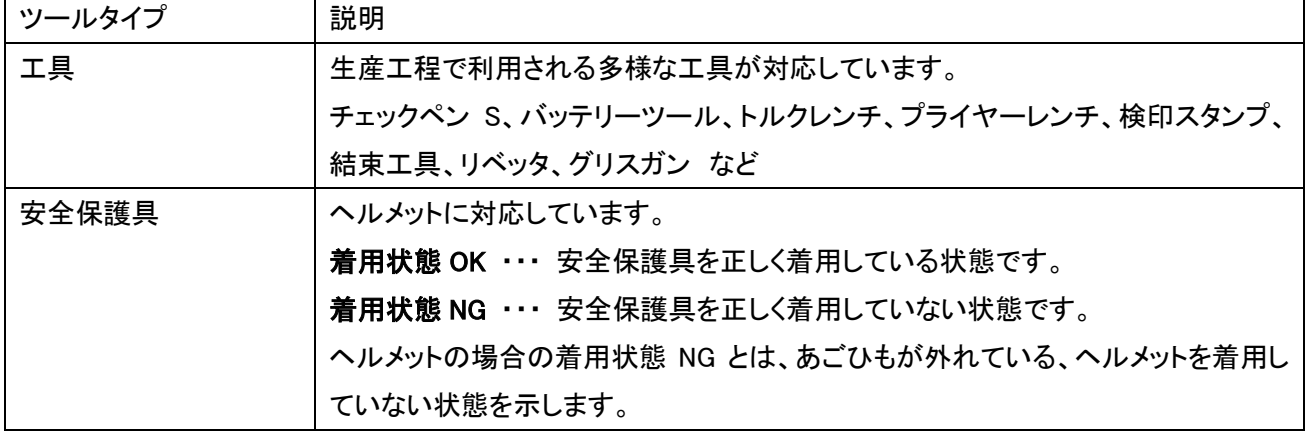

POKAYOKE plus Viewer は POKAYOKE plus のカウント機能を抜粋した Windows 対応アプリケーションです。 POKAYOKE plus とカウント機能が無いポカヨケ用受信機 TW-8##R-EXL を連携する場合、作業現場に POKAYOKE plus Viewer をインストールした Windows PC を設置することで、最大 16 か所でカウントを表示する ことができます。

POKAYOKE plus Viewer は POKAYOKE plus からの指示に従って動作するため、POKAYOKE Viewer 単体で利 用することはできません。必ず POKAYOKE plus と組み合わせてご利用ください。POKAYOKE plus に関する詳 細は「POKAYOKE plus 取扱説明書」をご覧ください。

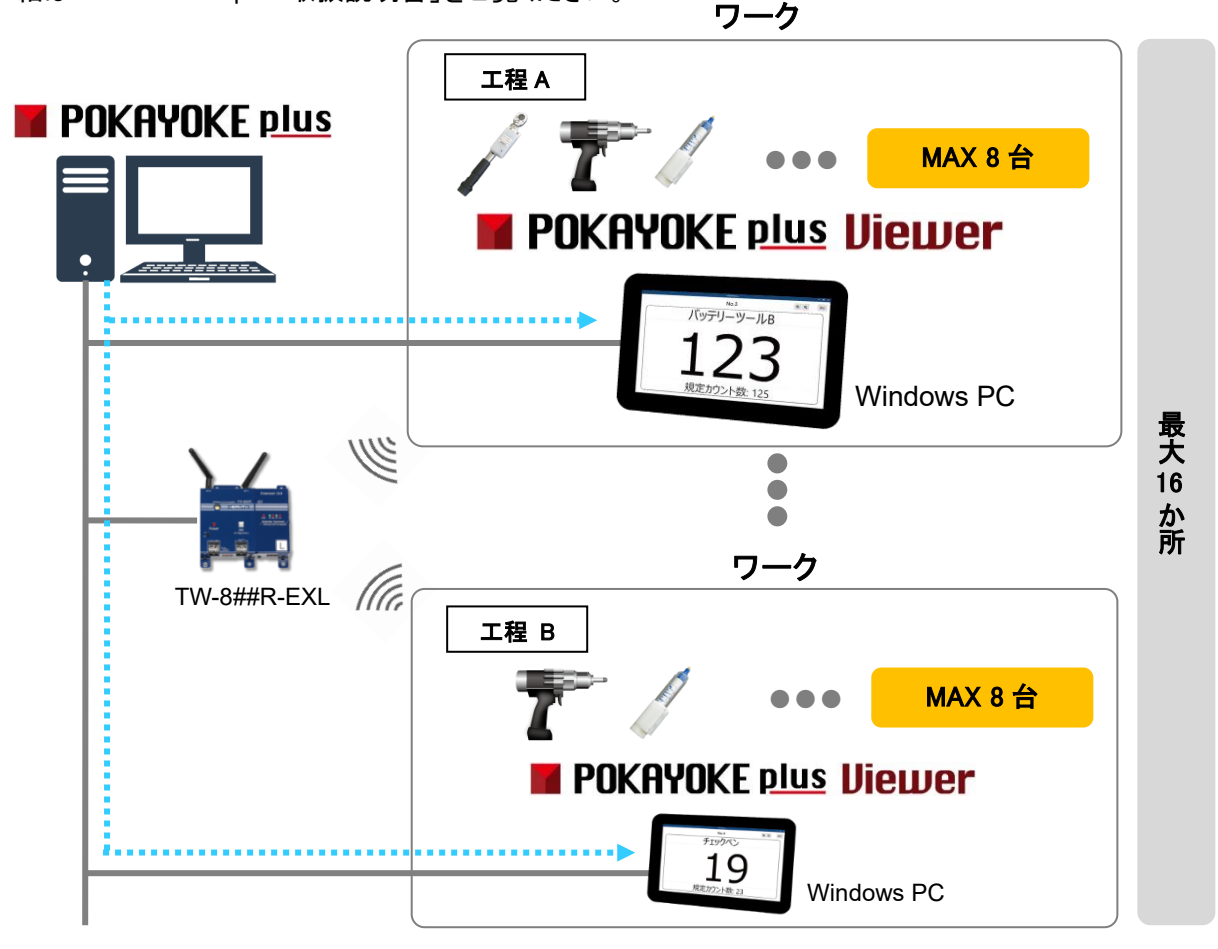

### <span id="page-7-0"></span>1-2.必要なシステム構成

本アプリケーションをご利用になるためには下記システム構成が必要となります。

すべての PC 環境について動作を保証するものではありません。バックグラウンドで動作している他のアプリケ ーションが動作に影響を与える場合があります。

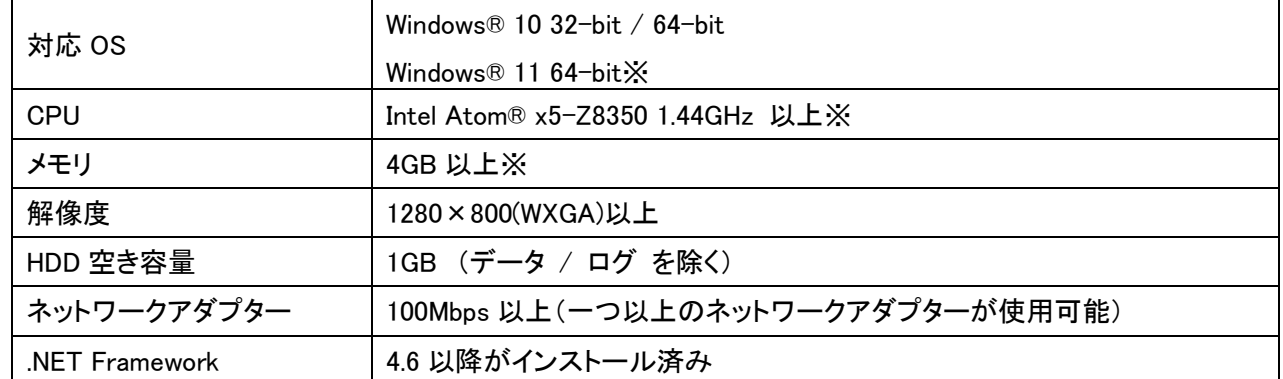

<span id="page-7-1"></span>※ Windows11 の場合は追加で Windows11 の最小システム要件が適用されます。

### 2.設置方法

### <span id="page-8-0"></span>2-1.機器構成

- ⚫ PC と受信機の LAN コネクタとスイッチングハブの LAN コネクタを接続します。LAN ケーブルはカテゴリ 5 以 上をご使用ください。
- ⚫ 受信機には LAN ポートを判定する AutoMDI/MDI-X 機能はありませんので、パソコン LAN ポートと直接接 続する時はクロス結線の LAN ケーブルを使用してください。

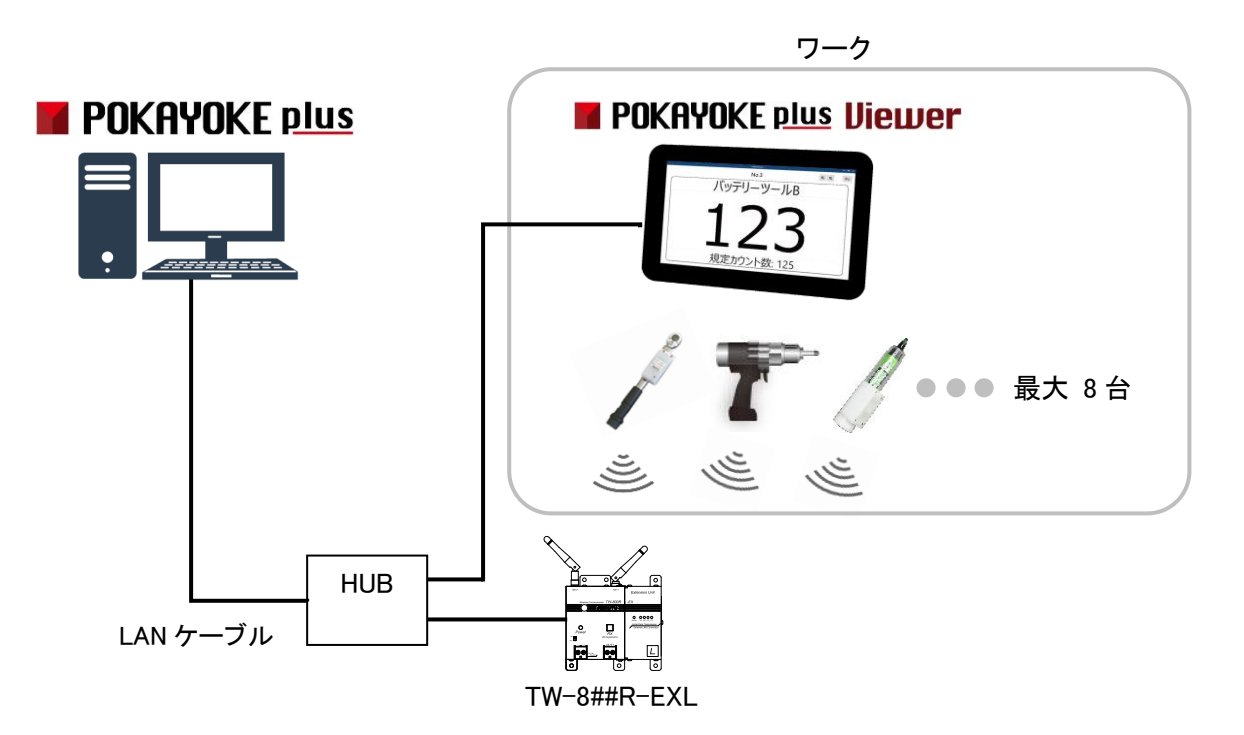

POKAYOKE plus は POKAYOKE plus Viewer のライセンス情報を管理しています。保有ライセンス数分 POKAYOKE plus Viewer を使用することが可能です。1 台の POKAYOKE plus に対し、組み合わせて使用できる POKAYOKE plus Viewer は最大 16 台です。

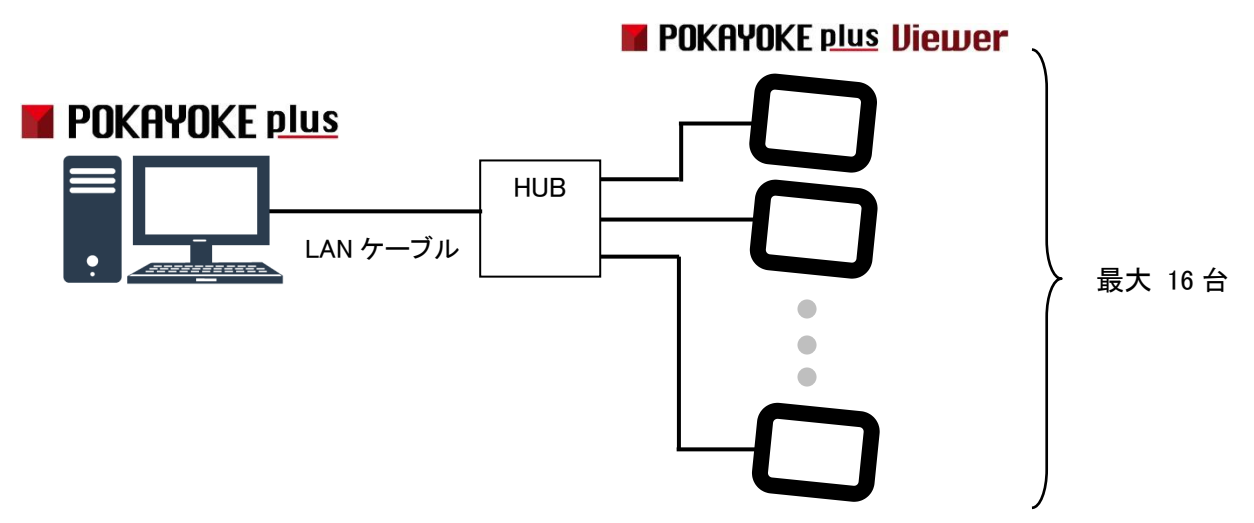

### <span id="page-9-0"></span>2-2.ネットワーク設定

POKAYOKE plus Viewer は LAN 経由で POKAYOKE plus と通信を行います。ご利用のネットワーク環境に合わ せて、POKAYOKE plus Viewer がインストールされた PC のネットワーク設定を行ってください。 IP アドレスなどの設定内容はネットワーク管理者へご確認ください。

### <span id="page-10-0"></span>3.POKAYOKE plus Viewer

### <span id="page-10-1"></span>3-1.インストール

次の手順でソフトウェアをインストールしてください。

① CD-ROM を PC にセットします。「エクスプローラ」より CD ドライブ内の Installer フォルダを開き、「setup」フ ァイルを直接ダブルクリックしてください。

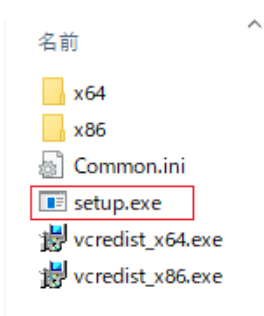

### ② 「次へ(N)>」をクリックし、画面の指示に従って操作してください。

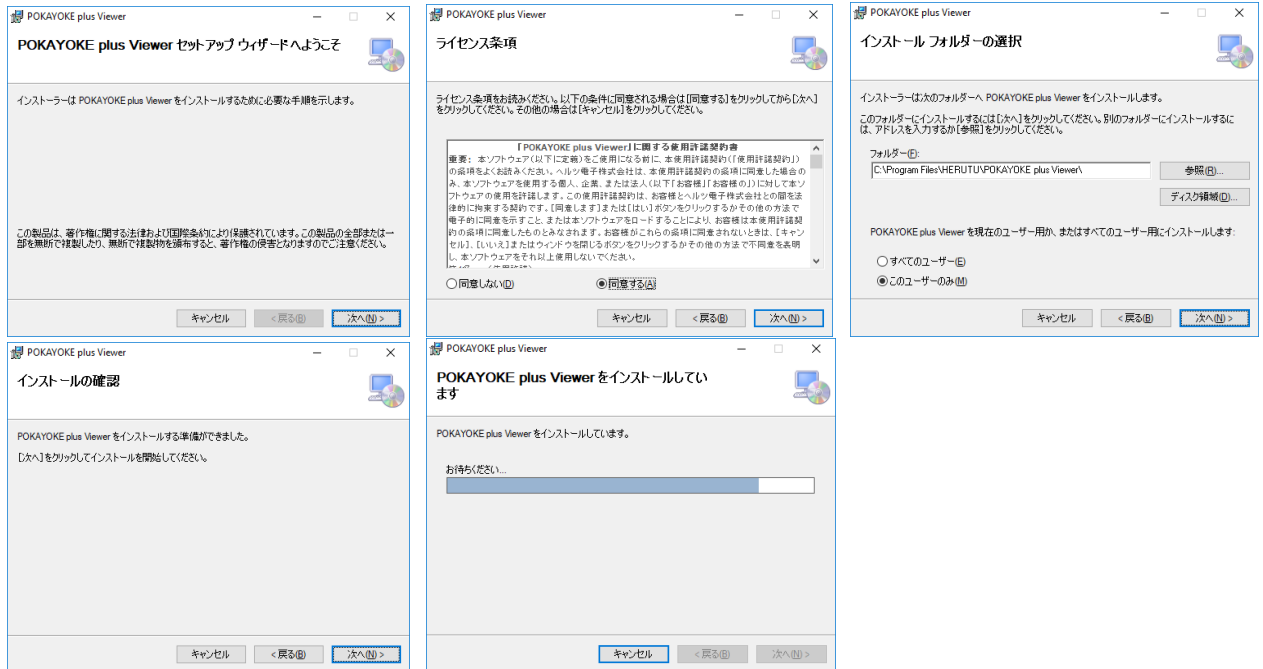

③ 「インストールが完了しました。」の画面が表示されたらインストールが完了です。

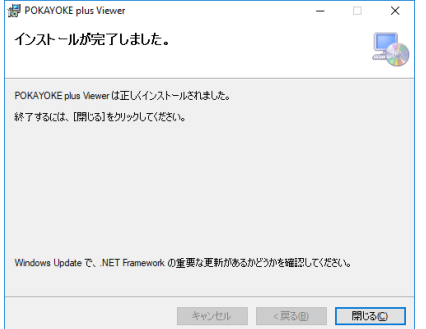

④Visual C++ 再頒布可能パッケージをインストールします。

◆ご使用の OS のシステムが 64 ビット版の場合

CD ドライブ内の Installer フォルダ内の「vcredist\_x64」ファイル(a)を直接ダブルクリックしてください。

◆ご使用の OS のシステムが 32 ビット版の場合

CD ドライブ内の Installer フォルダ内の「vcredist\_x86」ファイル(b)を直接ダブルクリックしてください。

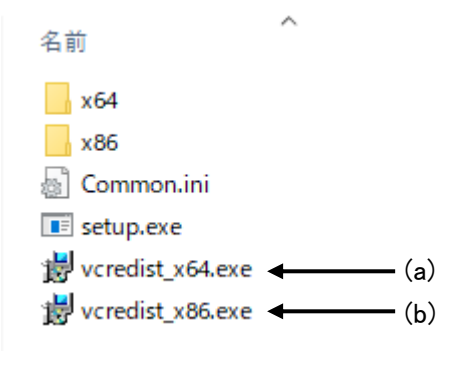

以上でインストール作業は終了です。

ソフトウェアアップデート

POKAYOKE plus / POKAYOKE plus Viewer を購入済みのお客様は、最新バージョンのアプリケーションを ダウンロードサイトから無償でダウンロードしていただけます。

旧バージョン : V1.0X、V2.00、V3.00 最新バージョン : V3.01

次の手順でアップデートしてください。

- ① ダウンロードしたファイルは ZIP 圧縮されているため、解凍します。
- ② Update フォルダを開き、「setup」ファイルを直接ダブルクリックしてください。
- ③ 「次へ(N)>」をクリックし、画面の指示に従って操作してください。
- ④ 「インストールが完了しました。」の画面が表示されるとインストールが完了です。

【ご利用上の注意点】

- ・ V3.01 での機能追加に伴い、POKAYOKE plus のデータベースを拡張しています。そのため、V1.0X ま たは V2.00 から V3.01 へバージョンアップすると、元のバージョンに戻すことができません。
- ・ なお、V1.0X または V2.00 の登録情報は、V3.01 でもそのままご利用いただけます。

#### <span id="page-12-0"></span>3−2. POKAYOKE plus Viewer の起動

デスクトップ上のアイコンまたはプログラムより POKAYOKE plus Viewer を起動します。

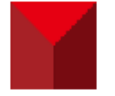

#### <span id="page-12-1"></span>3-3.POKAYOKE plus へのライセンス登録

POKAYOKE plus は POKAYOKE plus Viewer のライセンス情報を管理しています。POKAYOKE plus に POKAYOKE plus Viewer のライセンスキーを登録すると双方の通信が可能になります。

POKAYOKE plus Viewer をご利用いただくにあたり、1 台の POKAYOKE plus Viewer に対し 1 本のライセンスを 購入していただく必要があります。ライセンスを購入していただくと、ライセンスキー(※1)を記載した文書が発行 されます。文書に記載されたライセンスキーを POKAYOKE plus へ入力してください。

1 台の POKAYOKE plus に登録できるライセンス数は最大 16 本です。

初めて POKAYOKE plus Viewer をご利用になる場合や、ライセンスを追加購入した場合は必ずライセンス登録 を行ってください。

(※1)ライセンスキーが記載された文書は CD-ROM が入っている袋に同封されています。ライセンスキーは、 「XXXXX-XXXX-XXXX-XXXXX-XXXXX」といった形式の文字列です。

POKAYOKE plus を起動し、メニューの「ライセンス」(①) をクリックします。

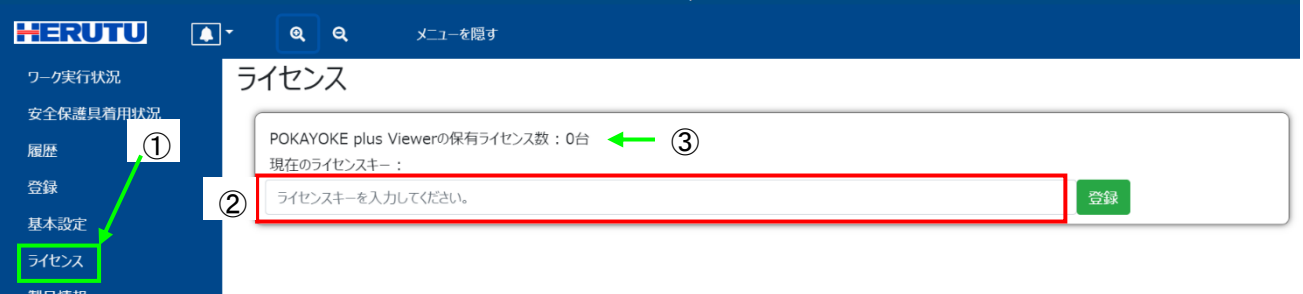

「現在のライセンスキー」(②)へ発行されたライセンスキーを入力し、登録ボタンをクリックします。

ライセンスキーは「-」(ハイフン)を含む形で入力してください。

POKAYOKE plus Viewer の保有ライセンス数(③)に購入したライセンス数が加算されていることをご確認ください。

#### <span id="page-13-0"></span>3-4.POKAYOKE plus Viewer の設定と運用の流れ

POKAYOKE plus Viewer をご利用いただくには、POKAYOKE plus へワーク、ワークシーケンス、安全保護具グル ープの登録等、各種設定を行っていただく必要があります。

POKAYOKE plus については「POKAYOKE plus 取扱説明書」をご覧ください。

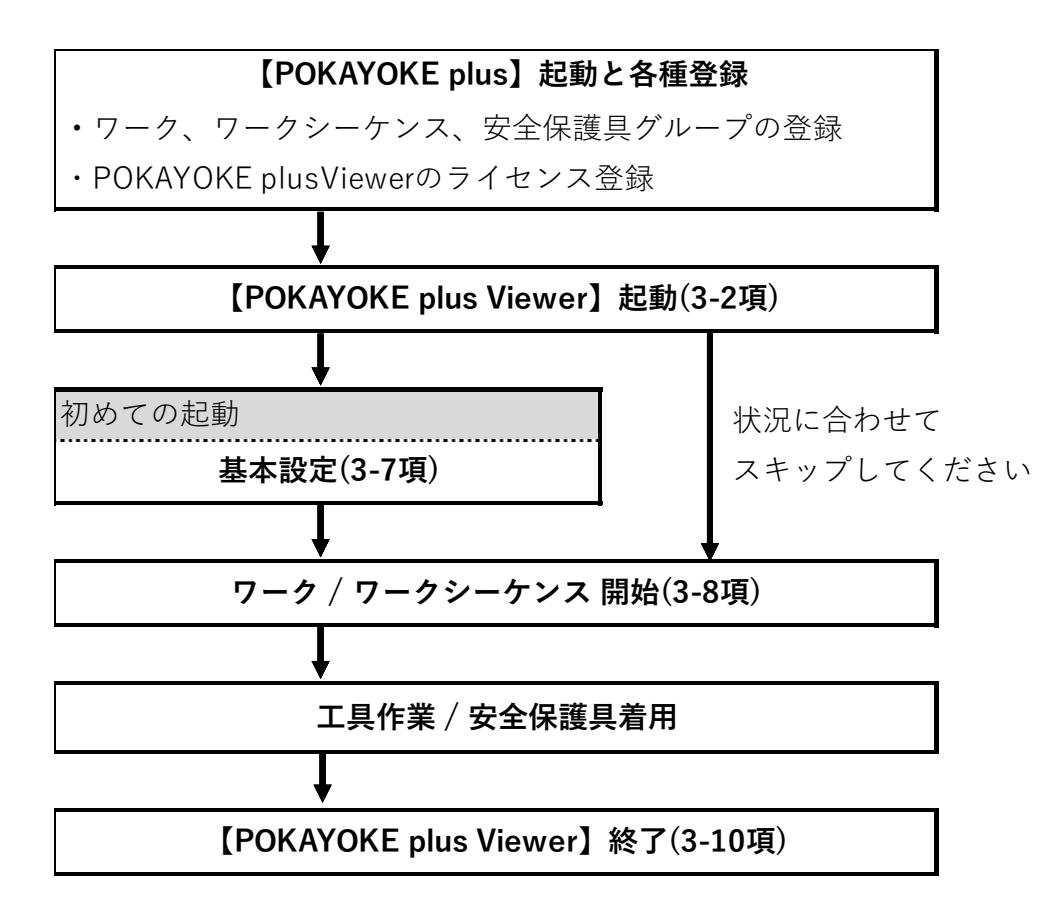

### <span id="page-14-0"></span>3-5.画面構成

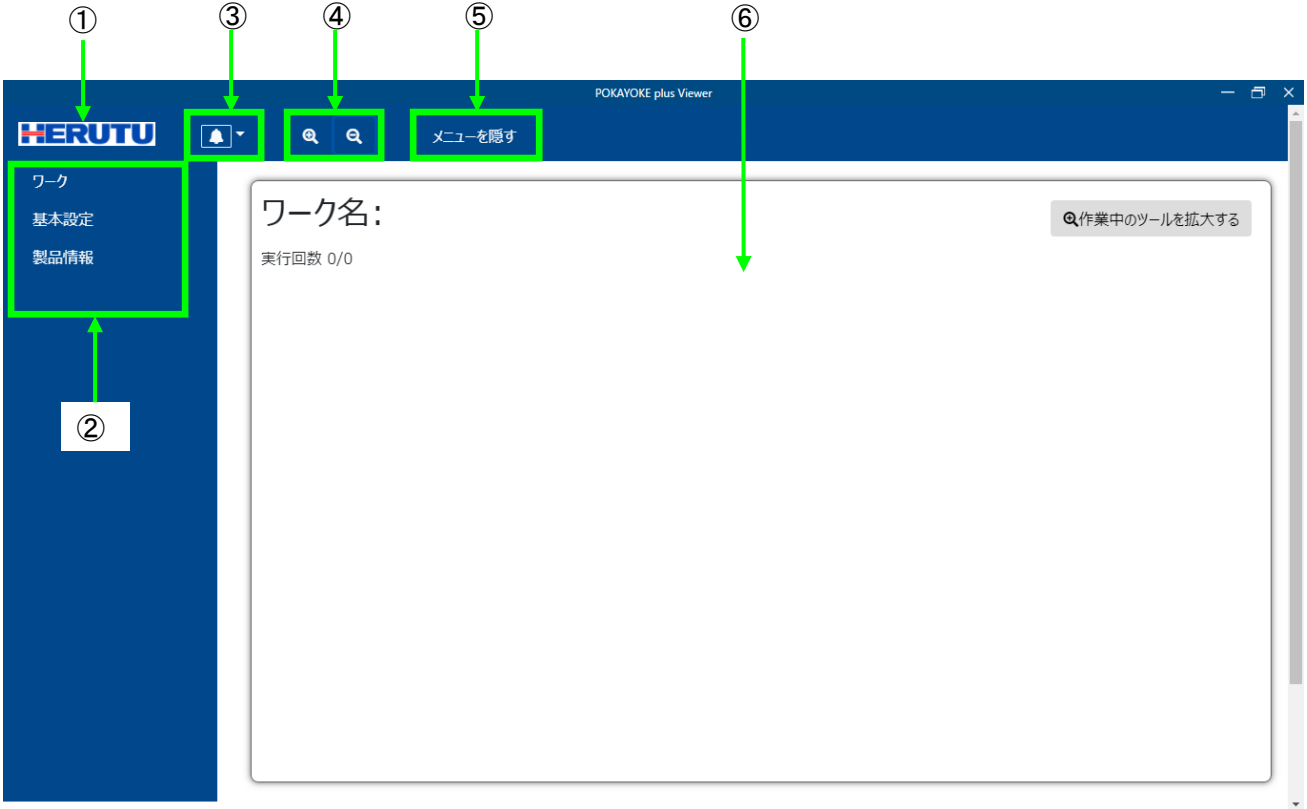

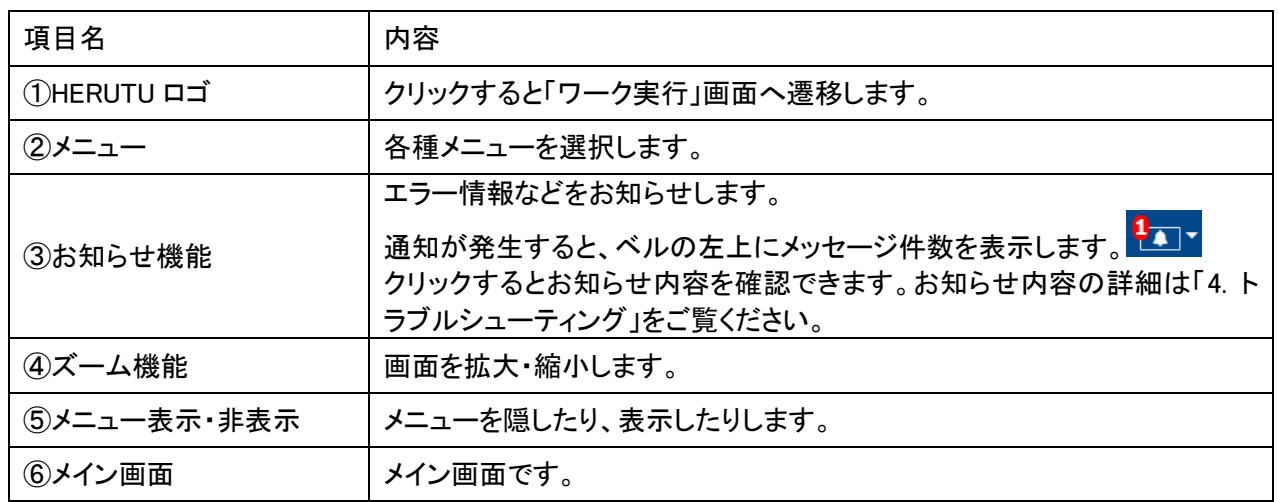

### <span id="page-14-1"></span>3-6.メニュー構成

- 【ワーク】 作業内容(カウント)が表示されます。
- 【基本設定】 POKAYOKE plus Viewer の基本設定を行います。

初回起動時は必ず設定を行ってください。

【製品情報】 製品情報(アプリケーションバージョンなど)を閲覧できます。

### <span id="page-15-0"></span>3-7.基本設定

メニューの[基本設定]をクリックすると基本設定画面が表示されます。

### ◆工具

「工具」タブをクリックします。

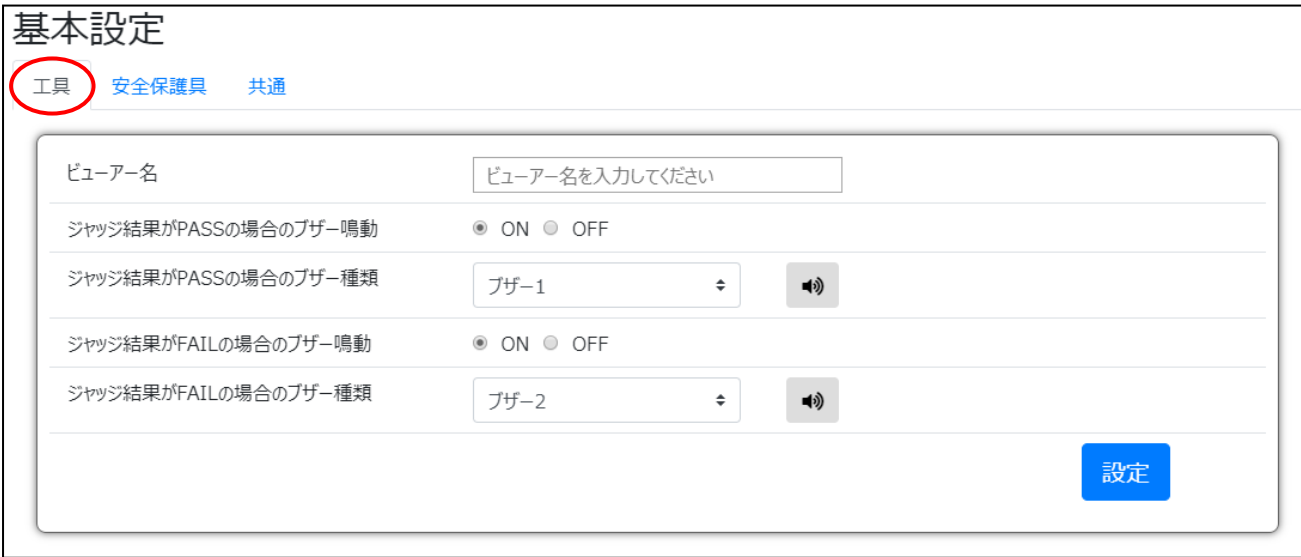

本画面内の設定を保存する場合は画面右下の設定ボタンをクリックします。

設定ボタンをクリックせずに他の画面へ遷移すると、基本設定画面に入力した内容は破棄されます。

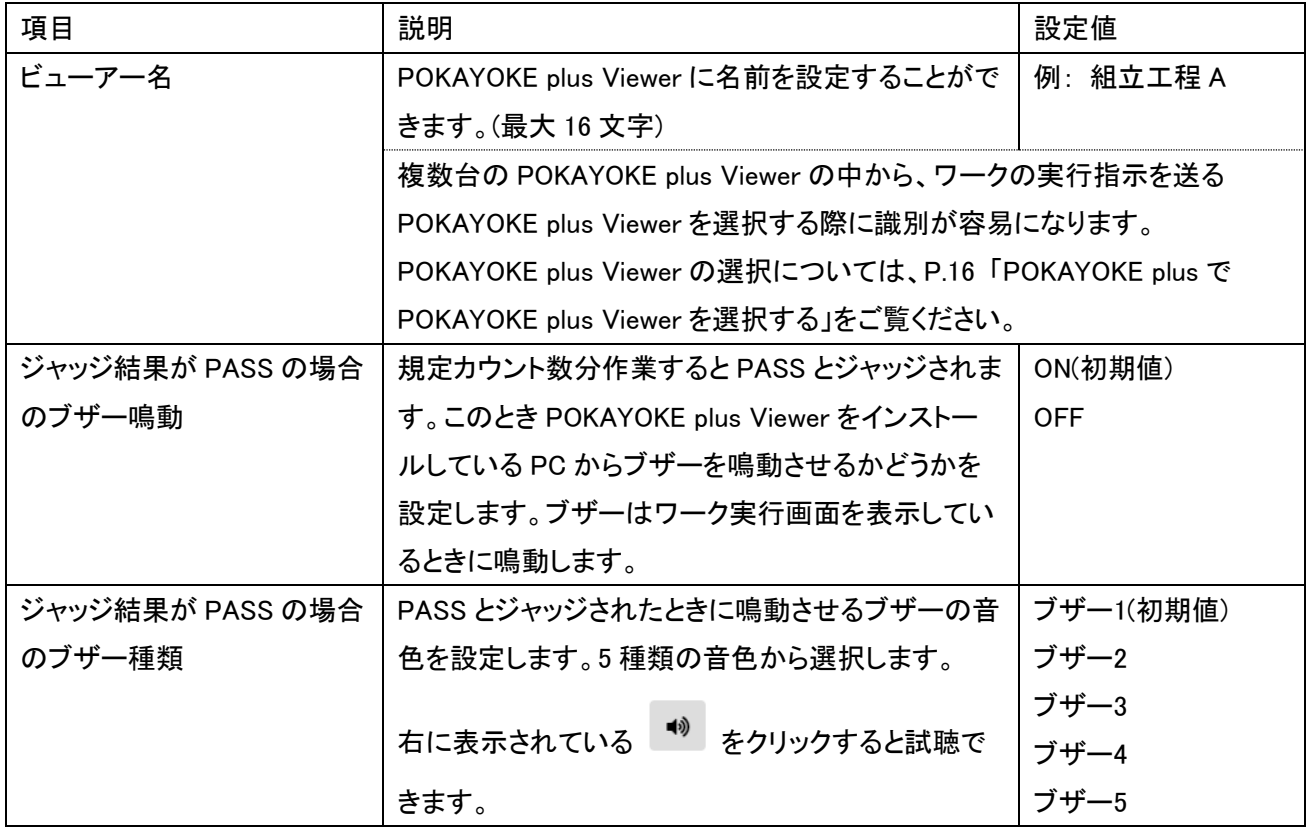

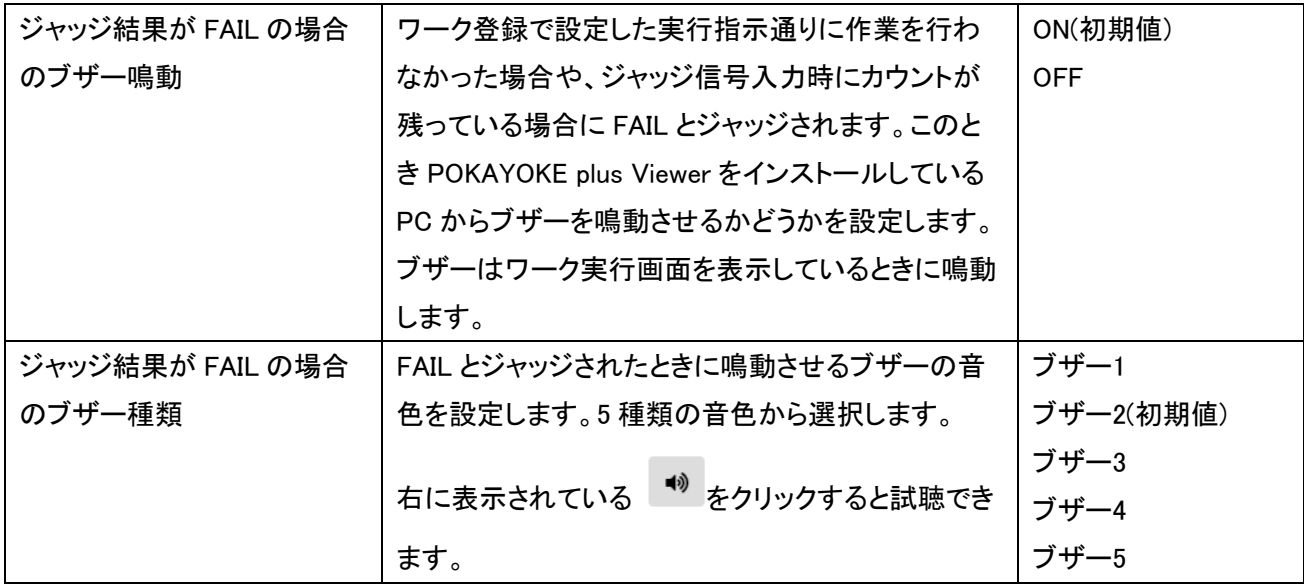

### ◆安全保護具

「安全保護具」タブをクリックします。

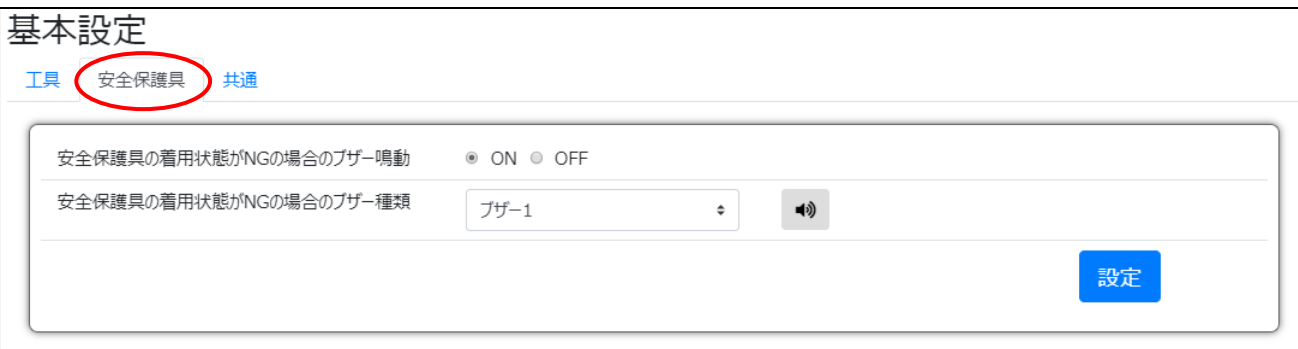

本画面内の設定を保存する場合は画面右下の設定ボタンをクリックします。

設定ボタンをクリックせずに他の画面へ遷移すると、基本設定画面に入力した内容は破棄されます。

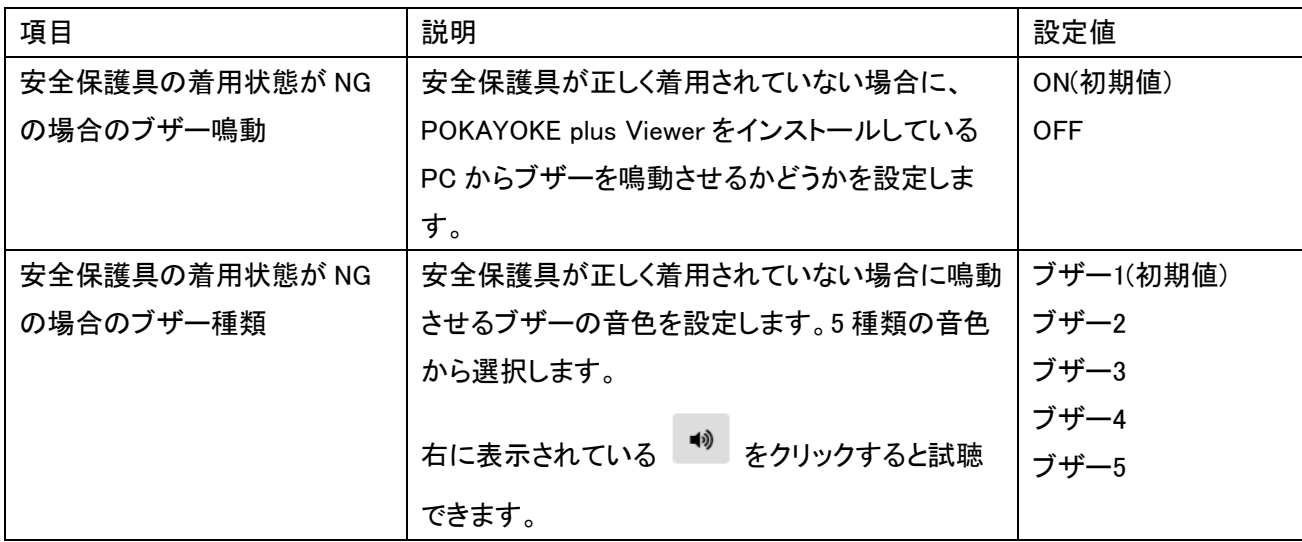

### ◆共通

「共通」タブをクリックします。

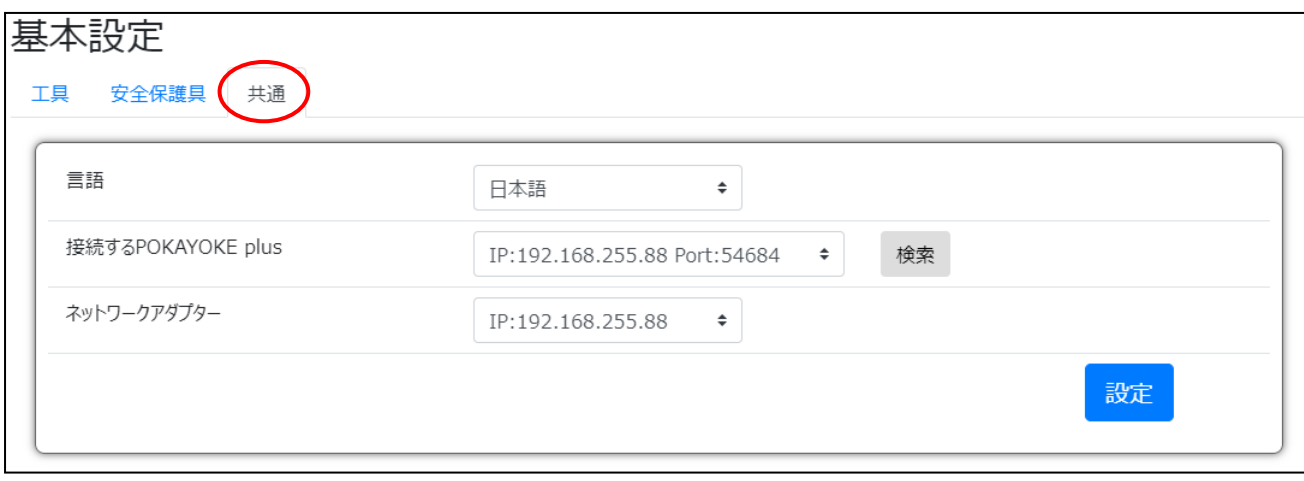

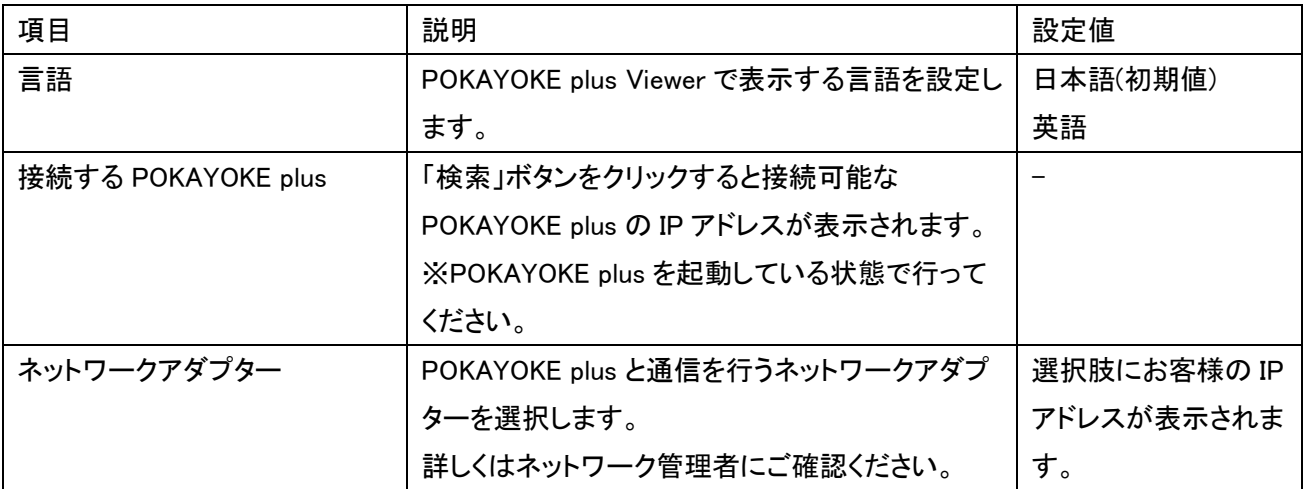

#### <span id="page-18-0"></span>3-8.ワークまたはワークシーケンスの開始

ワークを開始するには予め POKAYOKE plus にワークを登録する必要があります。 ワーク登録またはワークシーケンス登録の詳細は「POKAYOKE plus 取扱説明書」をご覧ください。

#### POKAYOKE plus でワークを開始する

[POKAYOKE plus] メニューの「ワーク登録」をクリックし、ワーク登録画面を開きます。

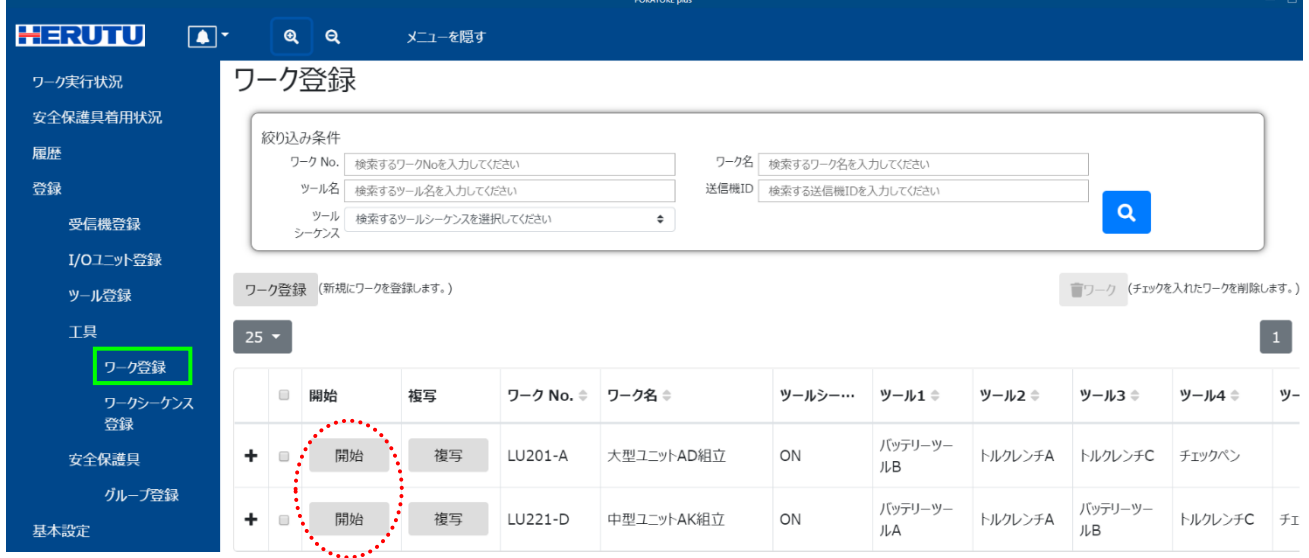

ビューアーに表示させたいワークの「開始」ボタンをクリックします。

ワークの実行回数を入力してください。(実行回数分、作業指示が繰り返されます。)

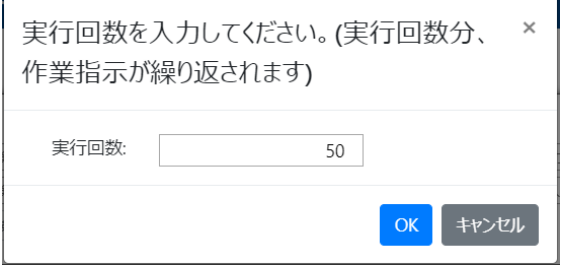

ワークシーケンスとモニタリング中の安全保護具グループを連携させることができます。工具作業状況と安全保 護具着用状況を同一画面で表示します。「工具を用いた作業を行っている作業者が、安全保護具を正しく着用し ているか否か」を把握することができます。任意の安全保護具グループを選択してください。(既に別のワークシ ーケンスと連携している安全保護具グループは表示されません。)

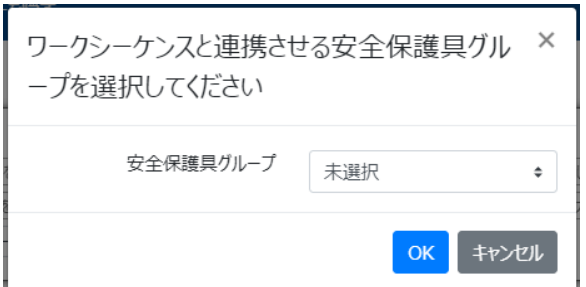

### POKAYOKE plus でワークシーケンスを開始する

[POKAYOKE plus] メニューの「ワークシーケンス登録」をクリックし、ワークシーケンス登録画面を開きます。

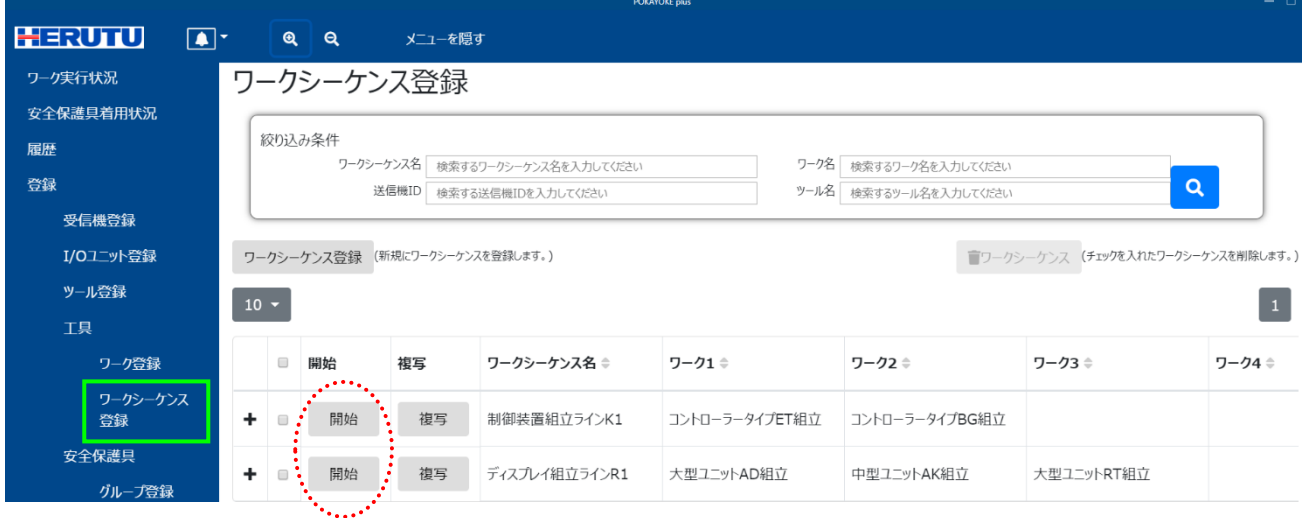

ビューアーに表示させたいワークシーケンスの「開始」ボタンをクリックします。

ワークシーケンスとモニタリング中の安全保護具グループを連携させることができます。工具作業状況と安全保 護具着用状況を同一画面で表示します。「工具を用いた作業を行っている作業者が、安全保護具を正しく着用し ているか否か」を把握することができます。任意の安全保護具グループを選択してください。(既に別のワークシ ーケンスと連携している安全保護具グループは表示されません。)

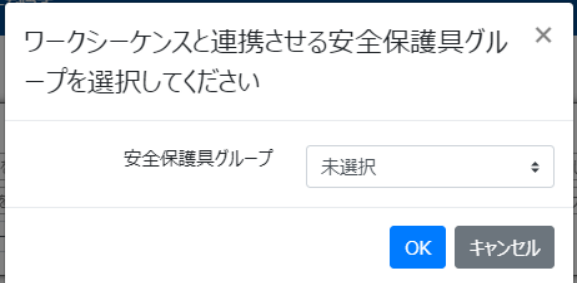

### POKAYOKE plus で POKAYOKE plus Viewer を選択する

[POKAYOKE plus] メニューの「ワーク実行状況」をクリックし、ワーク実行状況画面を開きます。

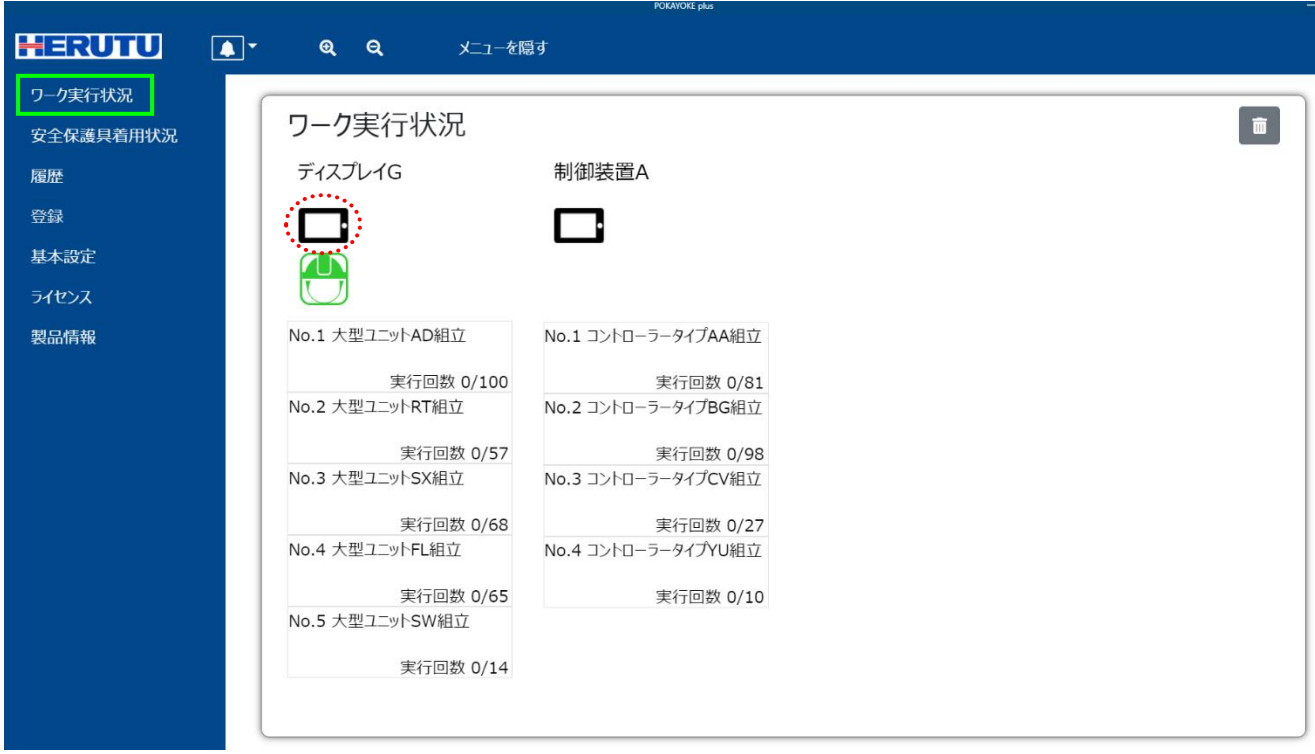

TW-8##R-EXL を使用している場合、ワークシーケンス名の

下にディスプレイのアイコン(■)が表示されます。

アイコンをクリックすると接続中の POKAYOKE plus Viewer が表示されます。任意の POKAYOKE plus Viewer を選択し、 「設定」ボタンをクリックしてください。

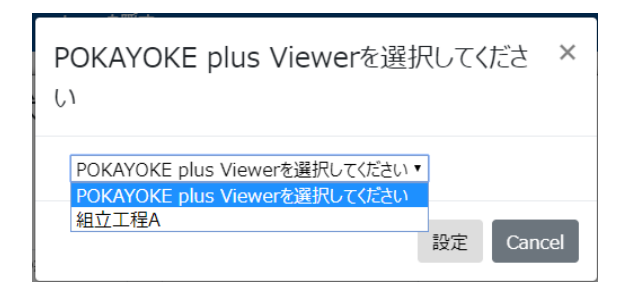

ディスプレイのアイコンの横に POKAYOKE plus Viewer のビューアー名が表示され、POKAYOKE plus Viewer へ ワークの実行指示が送られます。

一度設定した POKAYOKE plus Viewer を解除する場合は ディスプレイのアイコンをクリックし、 「POKAYOKE plus Viewer を選択してください」を選択後に

「設定」ボタンをクリックしてください。

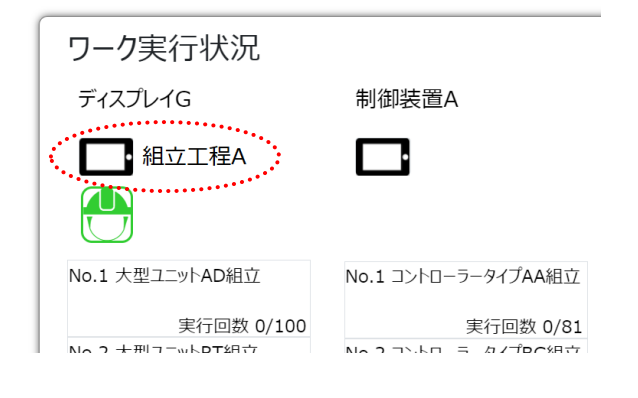

#### POKAYOKE plus Viewer でワーク実行画面を表示する

メニューの「ワーク」をクリックし、ワーク実行画面を開きます。

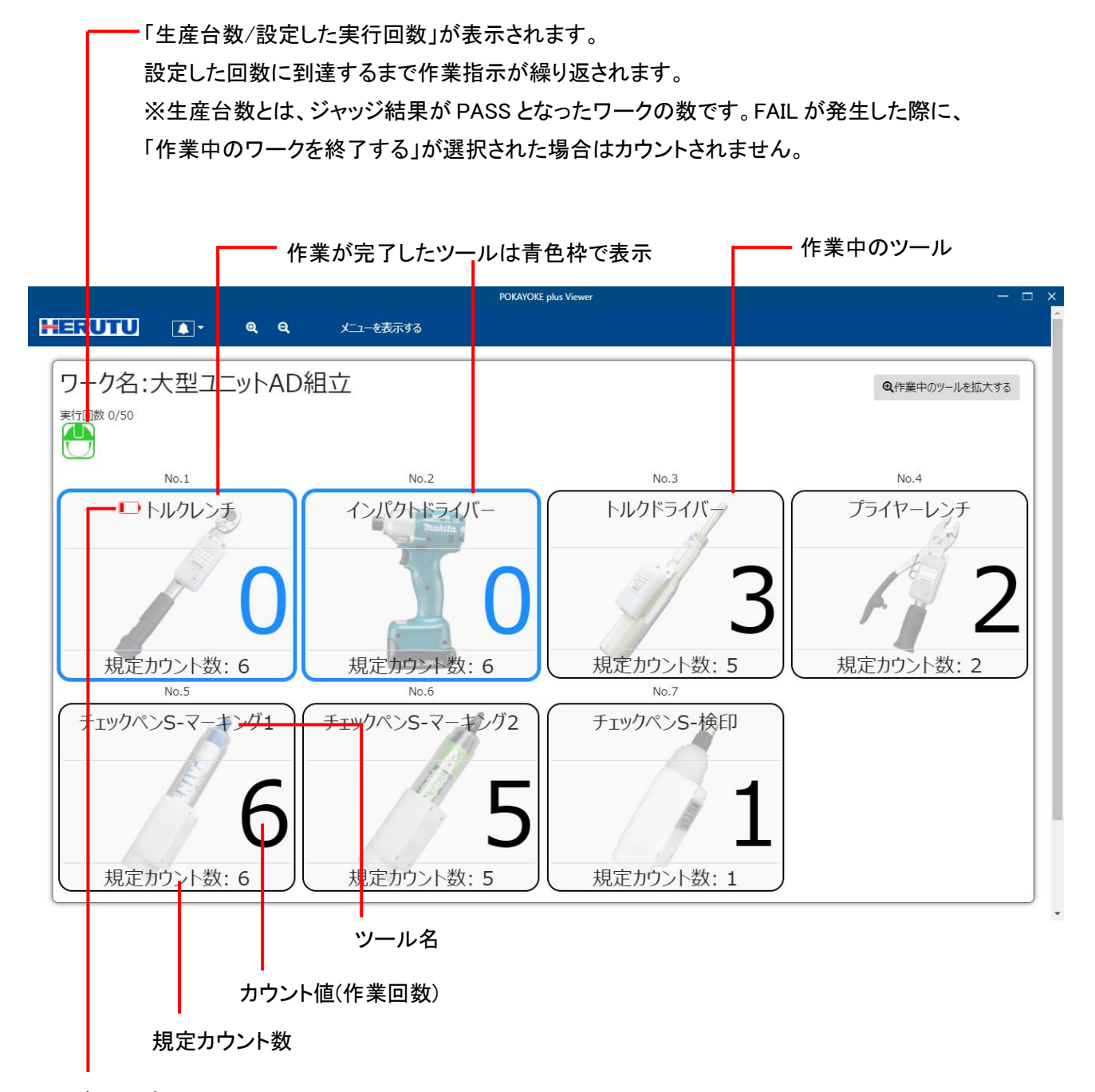

ローバッテリ表示

ツールシーケンスが ON の場合は、No.1 から順に作業してください。 ツールシーケンスが OFF の場合は No.が表示されません。

作業する度に「作業回数」がカウントダウンまたはカウントアップします。 規定カウント数分作業すると PASS とジャッジされ、ツールの枠とカウント値(作業回数)が青色になります。 安全保護具グループを連携させている場合、安全保護具の着用状況をアイコンの色でお知らせします。 (1 人でも着用状態 NG であればアイコンが赤色になります。)

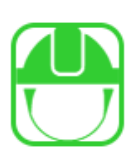

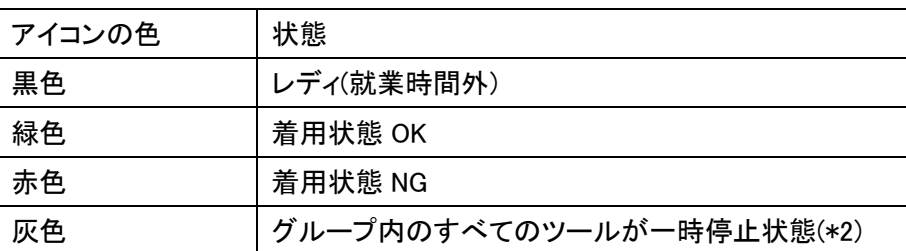

(\*2)一時停止中は就業時間内でもモニタリング対象外となり、着用履歴は記録されません。また、着用状態 OK から着 用状態 NG へ状態が変化してもアラートは発生しません。一時停止状態の解除は POKAYOKE plus で行ってください。

### 作業完了(PASS)

全ての作業が完了し、PASS と判定されるとツールの枠とカウント値およびワーク全体の外枠が緑色になります。

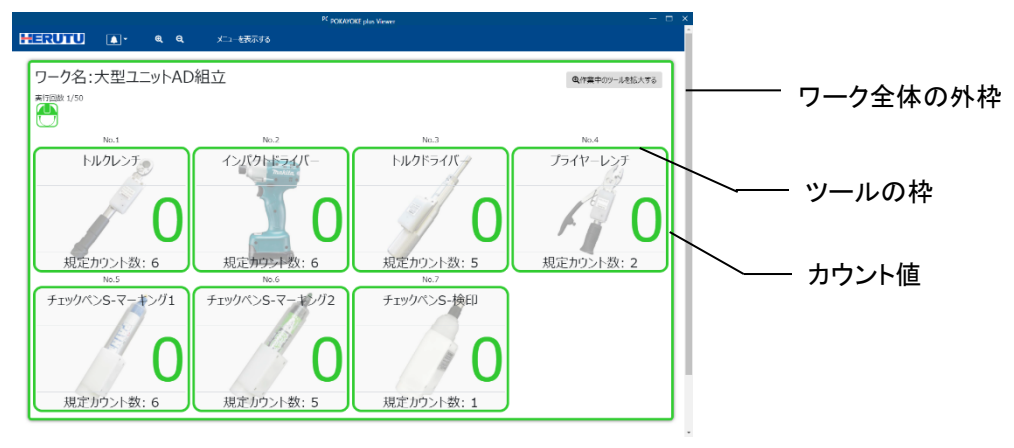

#### FAIL 発生

FAIL が発生すると作業中のツールの枠とカウント値およびワーク全体の外枠が赤色になります。

【FAIL 要因】

●オーバーカウント : 規定回数以上作業したときに発生します。

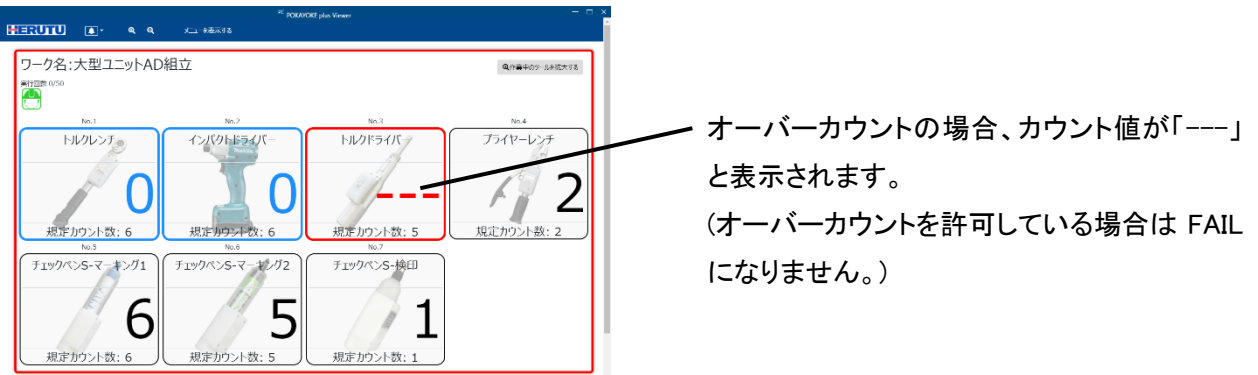

#### ●ツールシーケンスエラー : ツールの作業順番を間違えたときに発生します。

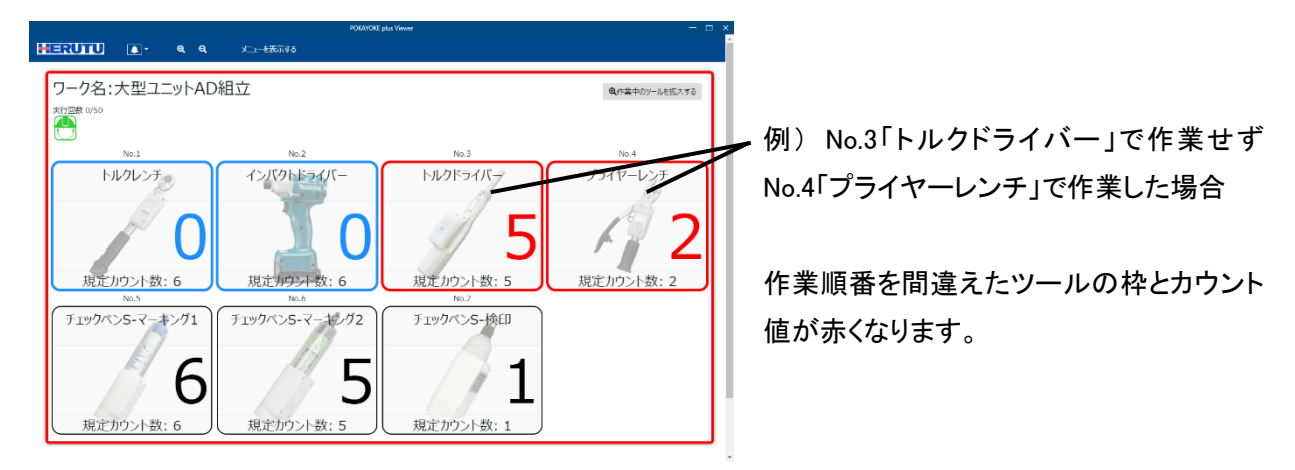

●残カウントエラー : 規定回数分作業が終わっていない状態でジャッジ入力されたときに発生します。

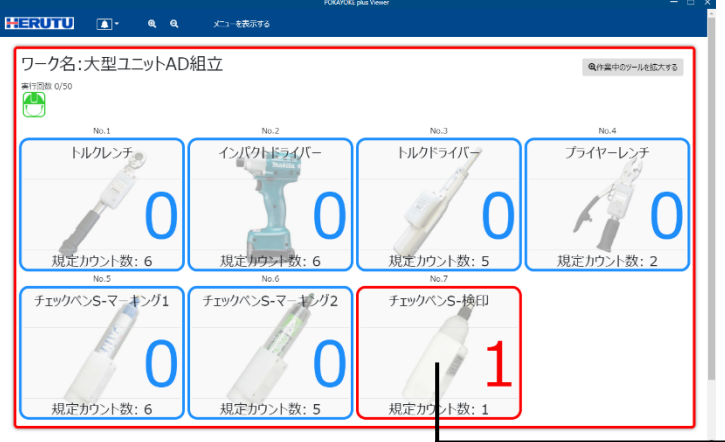

例) No.6「チェックペン S-マーキング2」の作業 が終わったタイミング(残作業が残っている状 態)でジャッジ入力された場合

作業が完了していないツールは赤くなります。

FAIL が発生すると以下のメッセージでお知らせし、作業を一時中断します。「確認」ボタンをクリックすると FAIL が解除されます。

FAIL を解除して作業を継続するのか、または作業中のワークを終了するのかは、POKAYOKE plus で設定する ことができます。[基本設定]/[工具]の「TW-800R-SCL/MCL 及び POKAYOKE plus Viewer からのリセット入力 に対する処理方法」で設定してください。

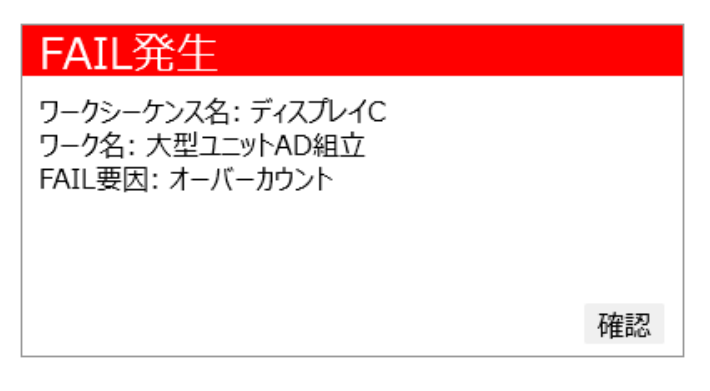

#### 作業中のツールを拡大する

ツールシーケンスを"ON"に設定されているワークの場合、<br>マールシーケンスを"ON"に設定されているワークの場合、 ツールのみ拡大して表示することができます。作業現場でカウント値を大きく表示したい場合はこの機能をご利 用ください。

※ツールシーケンスが"OFF"に設定されているワークではこの機能を利用できません。

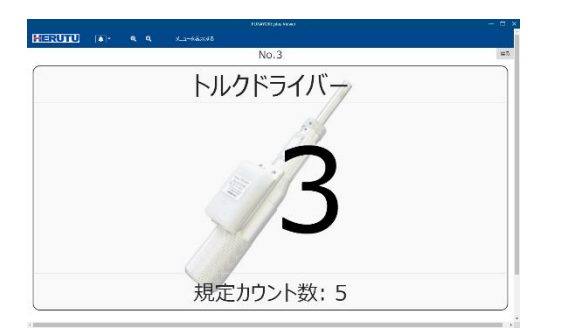

「戻る」ボタンをクリックすると元の画面に戻ります。

「メニューを隠す」をクリックするとカウントを全画面 で表示することができます。

1 つのワークに複数のツールを使用している場合、各ツールの作業が完了すると外枠とカウント値が青色になり、 リセットタイマーが経過すると次のツールのカウント表示に切り替わります。

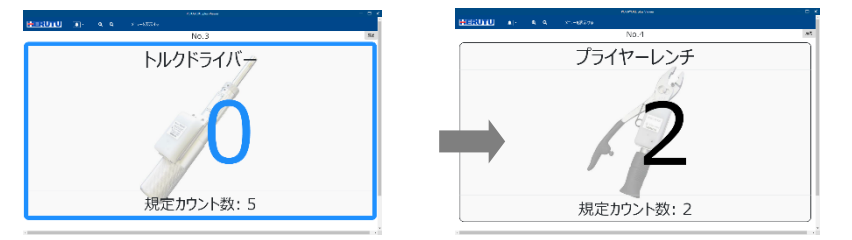

### 作業完了(PASS)

PASS と判定されると外枠とカウント値が緑色になります。

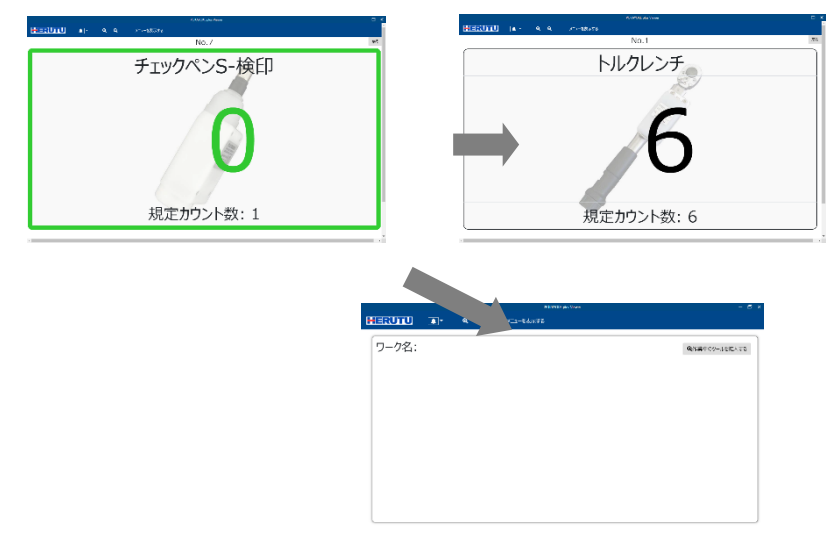

次のワークがある場合は、リセ ットタイマーが経過すると次の ワークのカウント表示に切り替 わります。

次のワークが無い場合は、リセ ットタイマーが経過すると初期 画面へ戻ります。

### FAIL 発生

FAIL が発生すると外枠とカウント値が赤色になります。

### <span id="page-25-0"></span>3-9.製品情報

アプリケーションのバージョン情報等を確認することができます。

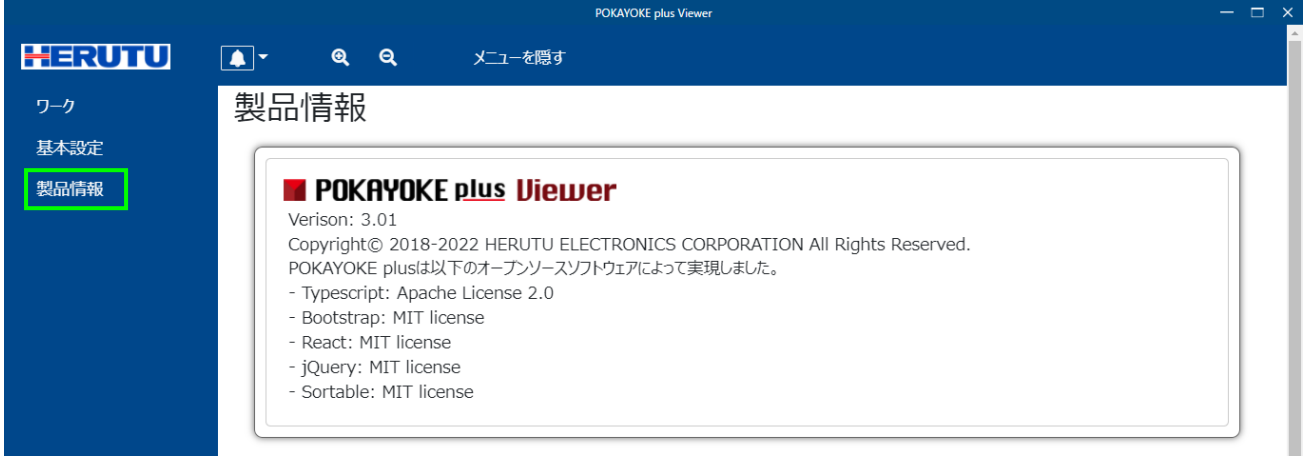

### <span id="page-25-1"></span>3-10. POKAYOKE plus Viewer の終了

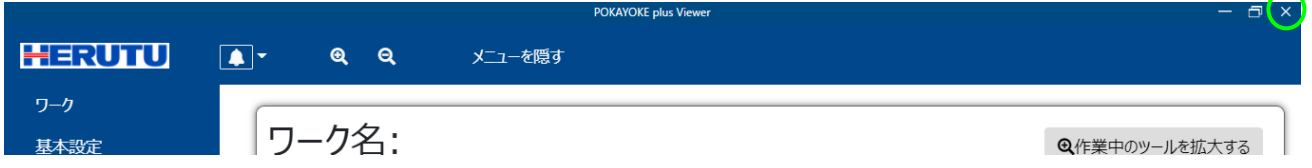

画面右上の「X」をクリックすると「終了しますか?」というメッセージが表示されます。「OK」ボタンをクリックすると アプリケーションが終了します。

(このメッセージは Windows の機能を利用しているため、「OK」/「キャンセル」ボタンの言語は OS に設定されてい る言語に依存します。)

# <span id="page-26-0"></span>4.トラブルシューティング

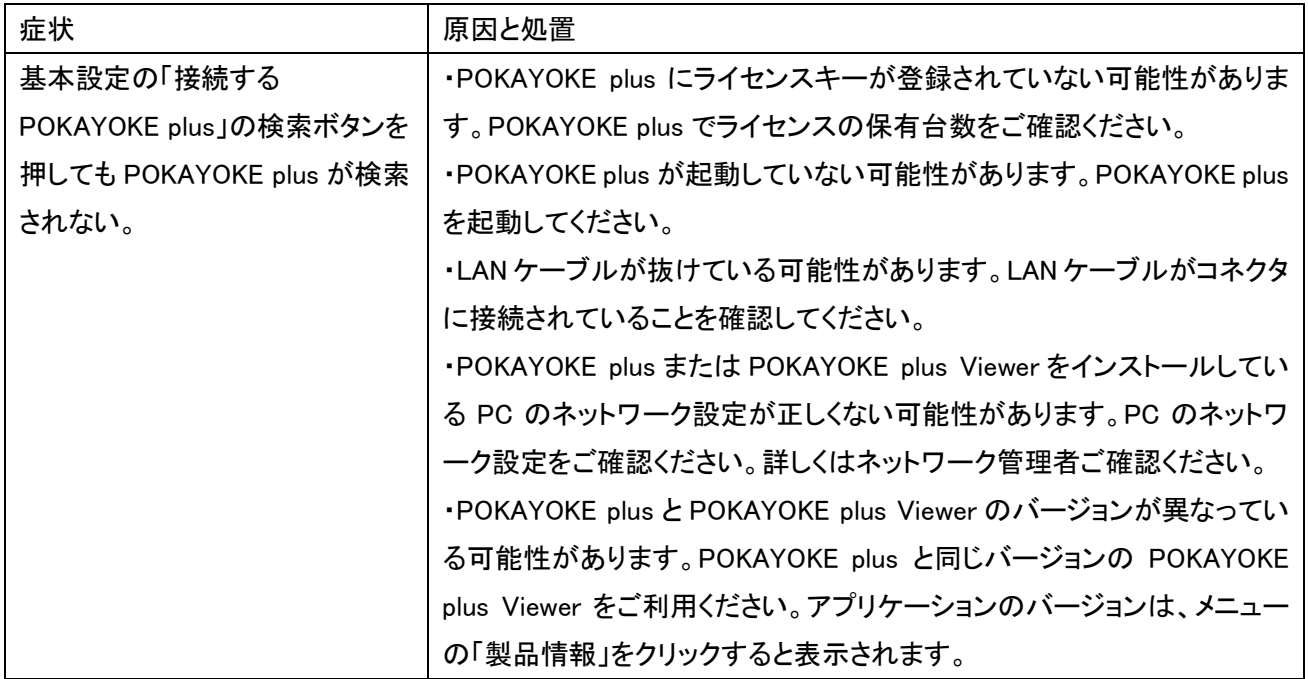

POKAYOKE plus Viewer のお知らせ機能に以下のメッセージはありませんか?

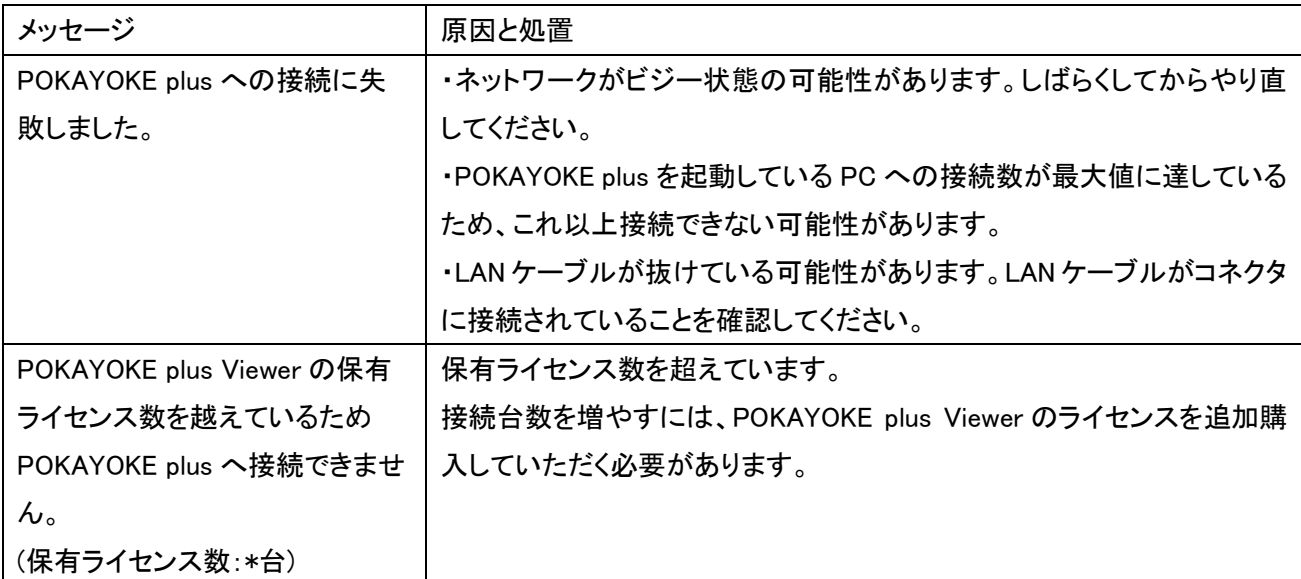

# **HERUTU** へルツ電子株式会社 **HERUTU ELECTRONICS CORPORATION**

〒433-8104 静岡県浜松市北区東三方町 422-1 (営業部)TEL. 053-438-3555 FAX. 053-438-3411 ホームページ https://www.herutu.co.jp E-mail info@herutu.co.jp